# **Managing products in the IDERA Dashboard**

The IDERA Dashboard hosts IDERA products that register with the Dashboard. Click the **Manage Products** option in the Administration view to open the respective window.

In the **Manage Products** window you can perform the following actions on registered products:

### **Edit a Product**

To edit a product, select it from the Products list. The Dashboard displays the settings for the selected product on the panel to the right. Make the necessary modifications and click **Save.**

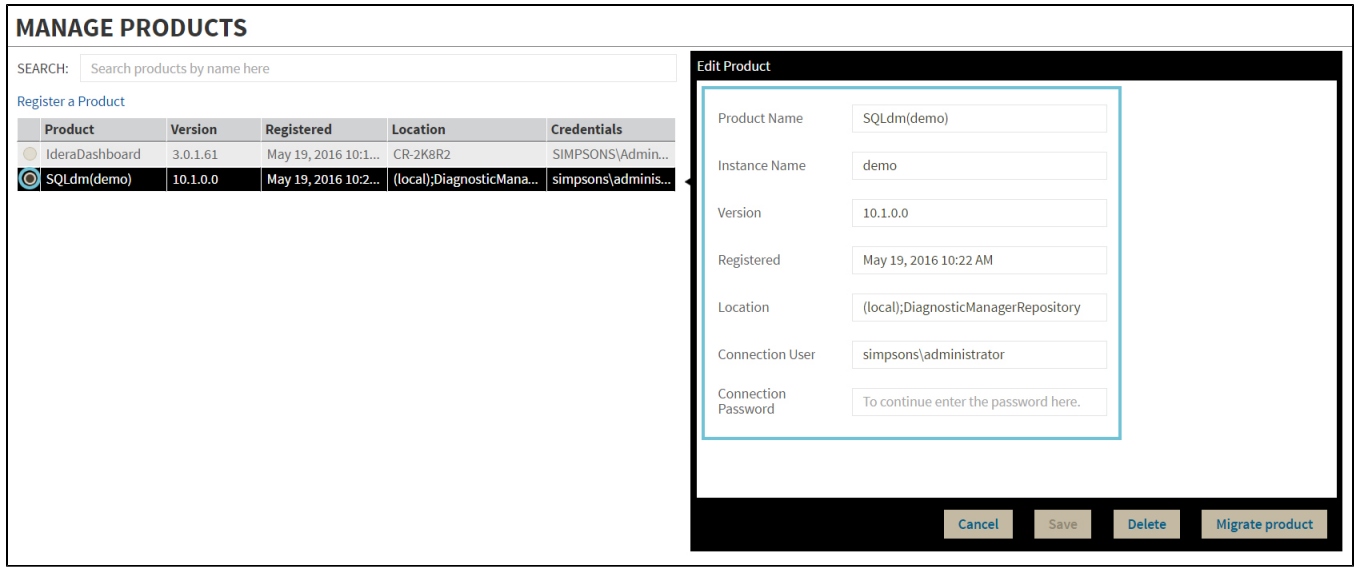

#### **Delete a Product**

To remove a product, select it from the Products list and click **Delete** on the panel to the right. A confirmation dialog displays; click **Yes** to remove or **No** to cancel.

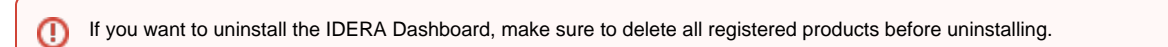

## **Migrate Product**

Allows you to migrate the registered product to a different IDERA Dashboard. Select the product from the Products list and click **Migrate product**.

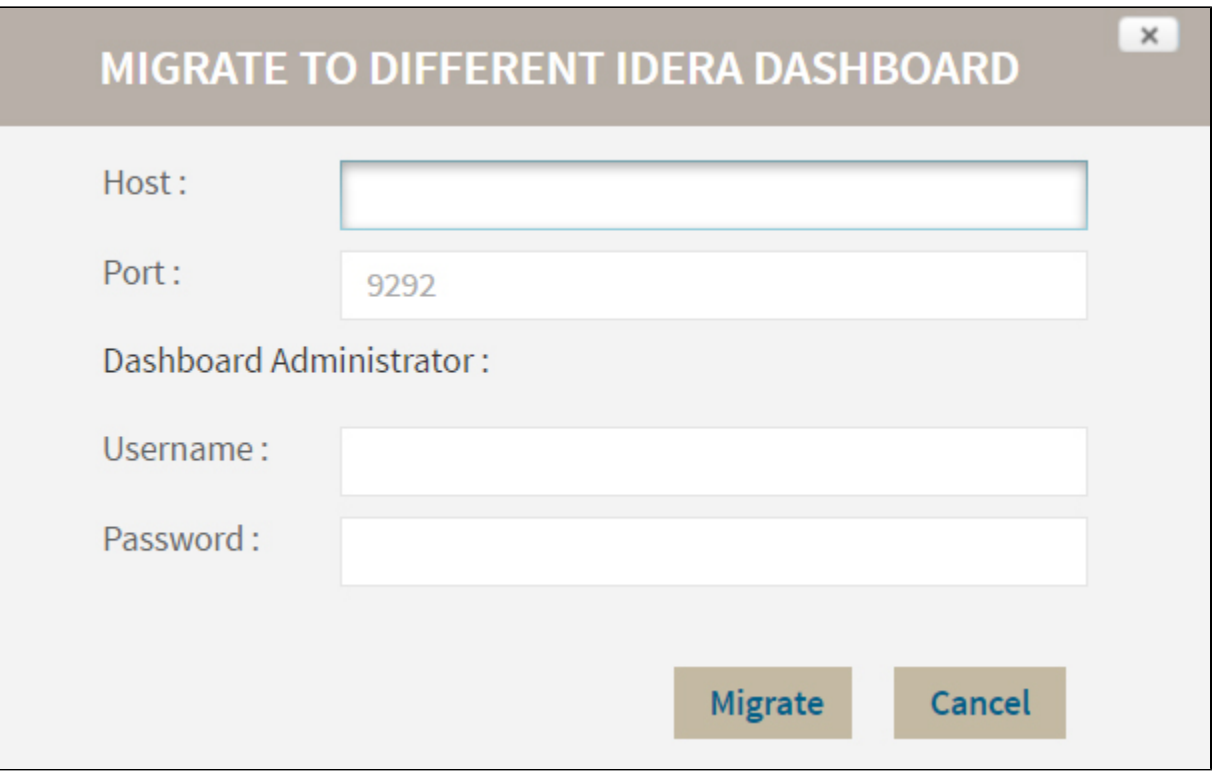

Fill in the requested information and click **Migrate**.

#### **Register a Product**

Register SQL Diagnostic Manager in your IDERA Dashboard. Click **Register a Product** to display the configuration settings.

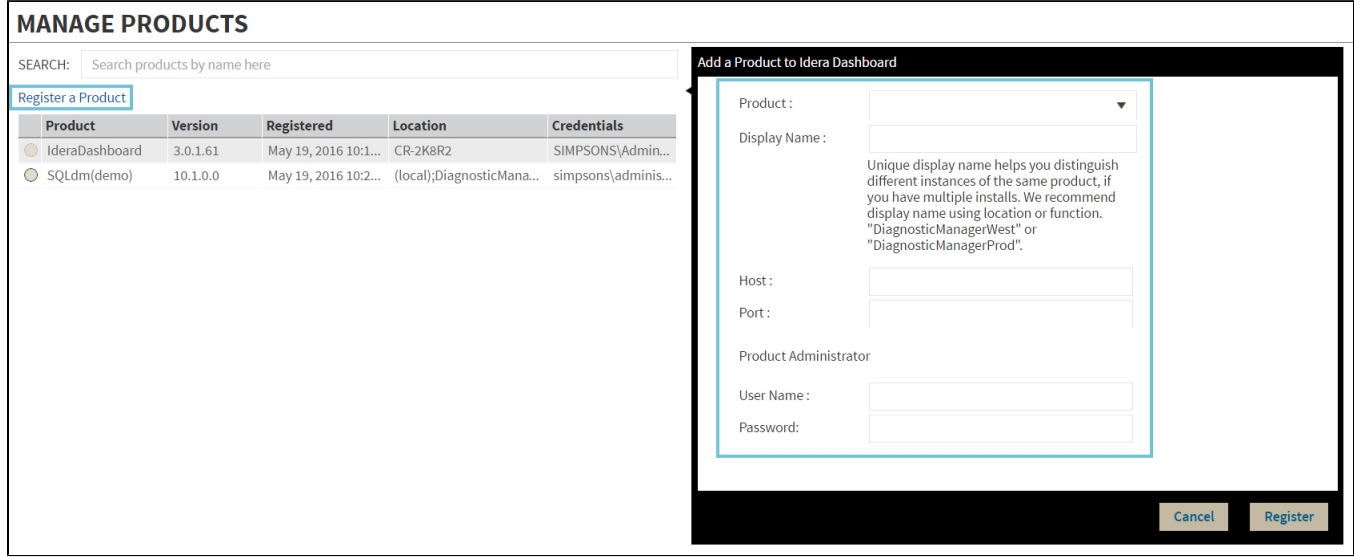

When the Add a Product to Idera Dashboard window displays, fill out the needed information as follows:

- 1. In the **Product Name** field enter the product name, SQLdm (As it shows in the image below).
- 2. In the **Display Name** field enter any name you want. Choose a unique display name to help you distinguish different instances of the same product.
- 3. Enter the **Host** name. Fill out with the hostname of the machine DM is installed on.
- 4. Enter the **Port** number used by SQLdm Rest Service. By default, the port number is 5170.
- 5. Under Product Administrator enter your credentials.

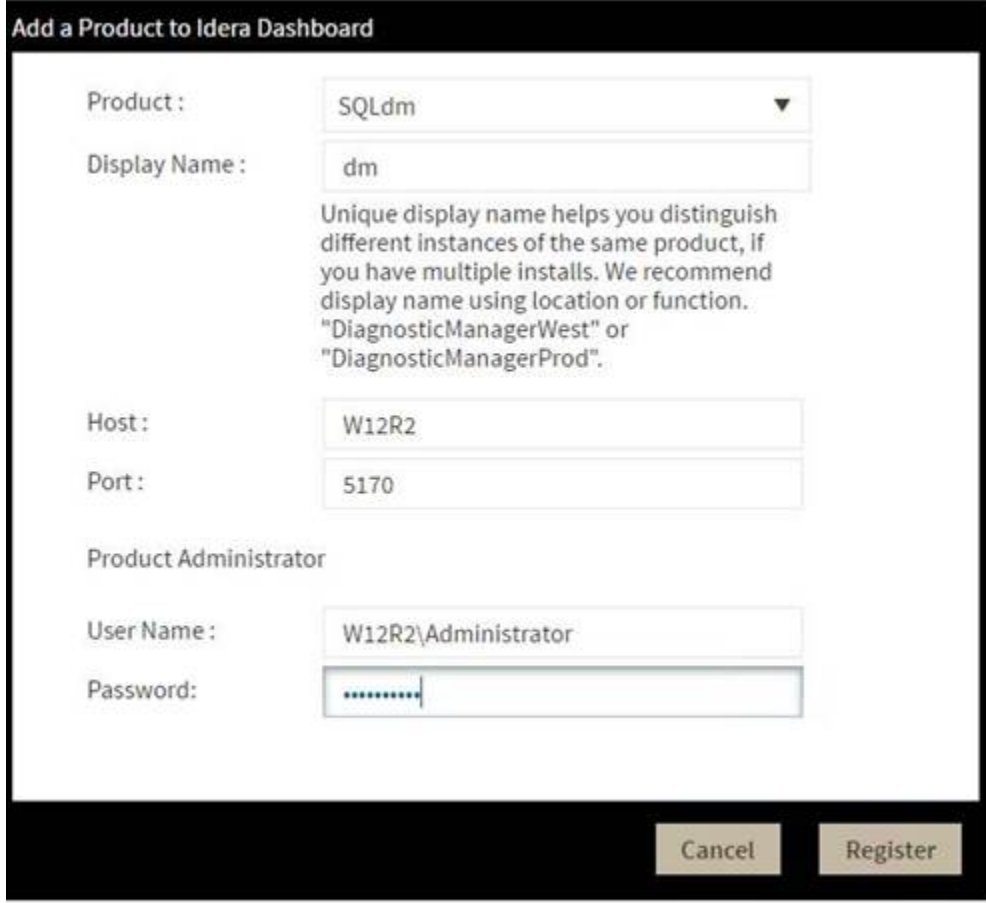

Type all the requested information and click **Register.**

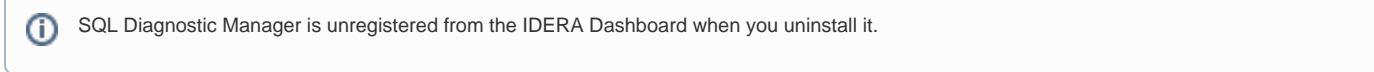

SQL Diagnostic Manager identifies and resolves SQL Server performance problems before they happen. [Learn more](http://www.idera.com/productssolutions/sqlserver/sqldiagnosticmanager) >>

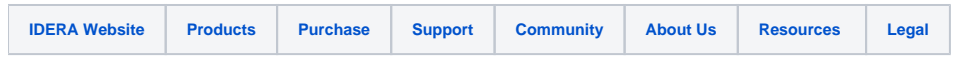